## **Steps for Retrieving NCID Username**

Step 1. Go to the NCID website: <http://ncid.nc.gov/>

**Step 2.** Click "Forgot Username"

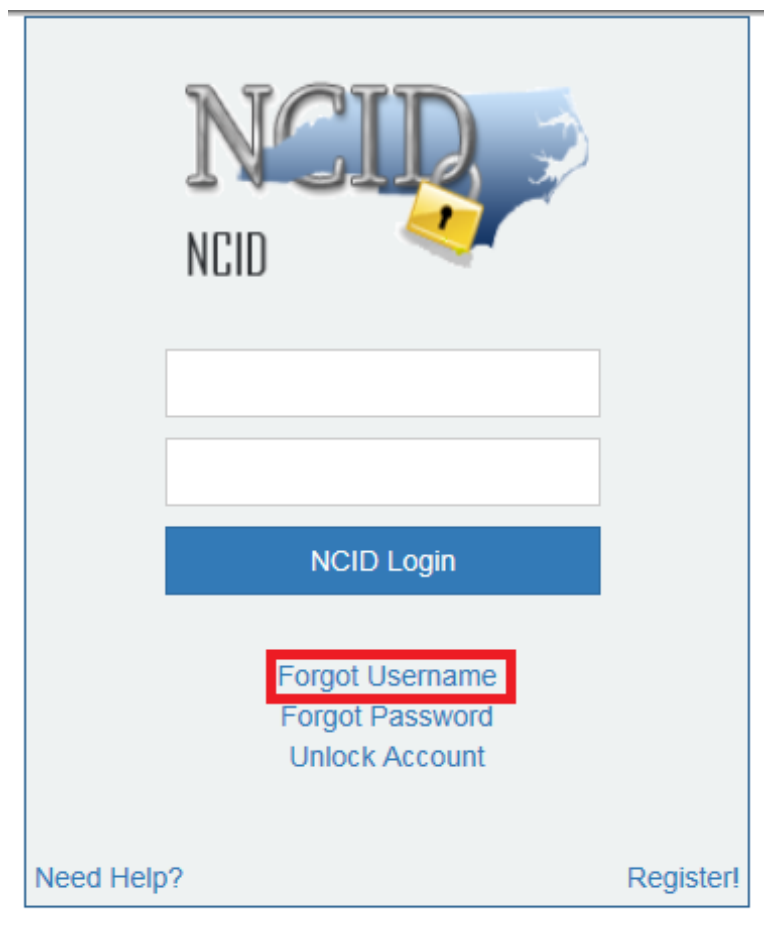

Privacy and Other Policies

Contact Us

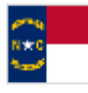

WARNING: This is a government computer system, which may be accessed and used only for authorized business

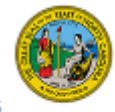

by authorized personnel. Unauthorized access or use of this computer system may subject violators to criminal, civil and/or administrative action.

**Step 3.** Fill out the First Name, Last Name, and Email Address associated with the NCID account. Click "Search".

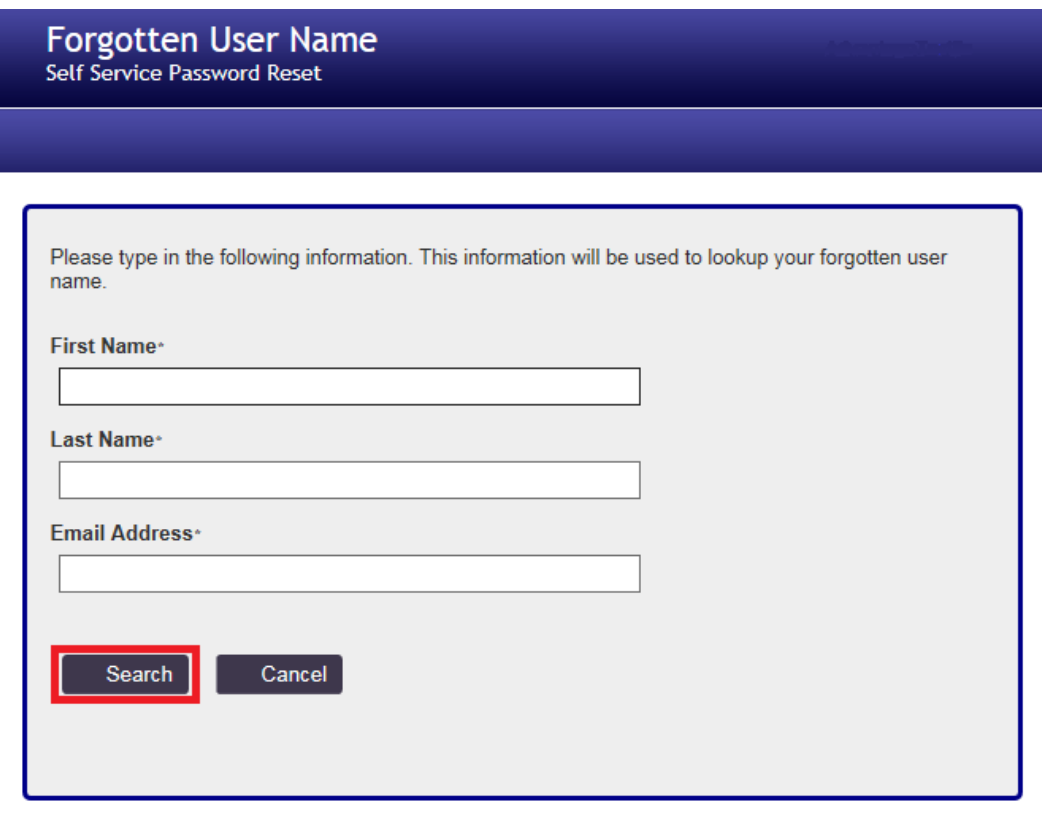

**Step 4.** The NCID username will be displayed. Click "Continue".

*Note: If there are multiple NCID accounts with the same email address, the system will not display NCID usernames.*

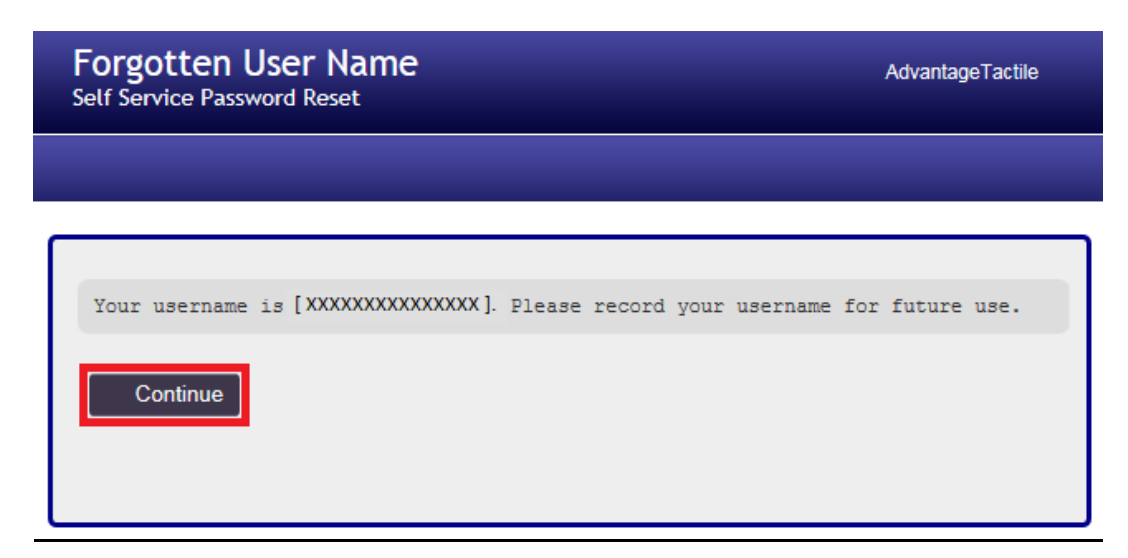

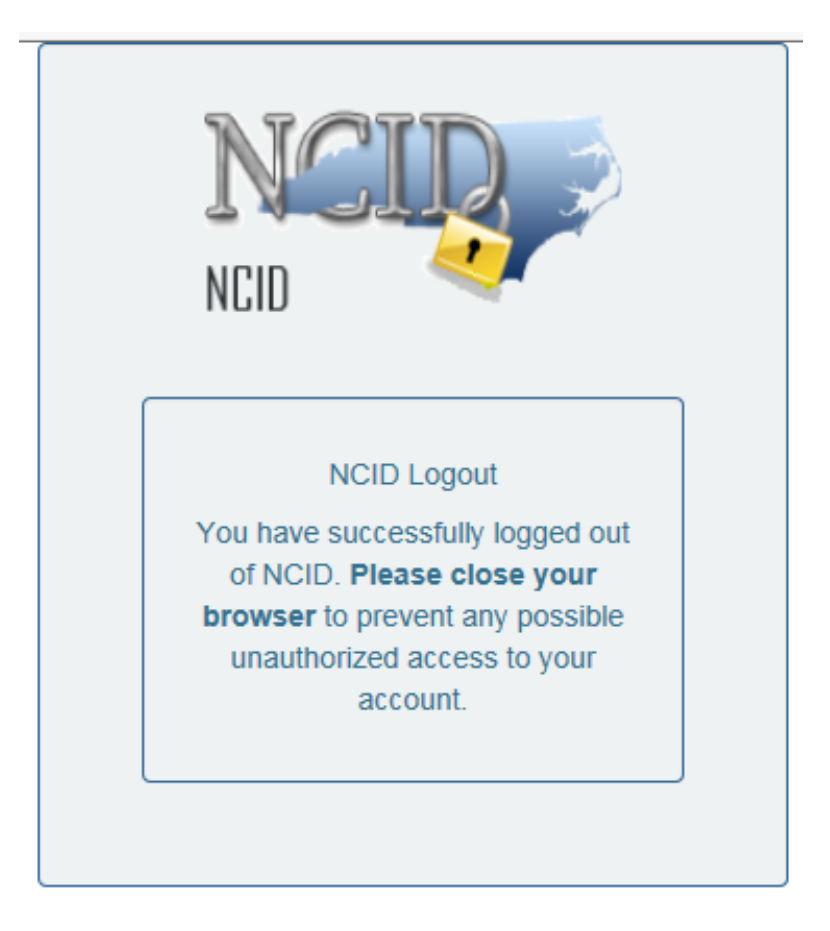

**Step 5.** Clicking "Continue" will log you out of the NCID account.

Privacy and Other Policies

**Contact Us** 

WARNING: This is a government computer system, which may be accessed and used only for authorized business by authorized personnel. Unauthorized access or use of this computer system may subject violators to criminal, civil and/or administrative action.

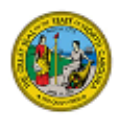

## **Steps for Resetting NCID Password**

Step 1. Go to the NCID website: <http://ncid.nc.gov/>

**Step 2.** Click "Forgot Password".

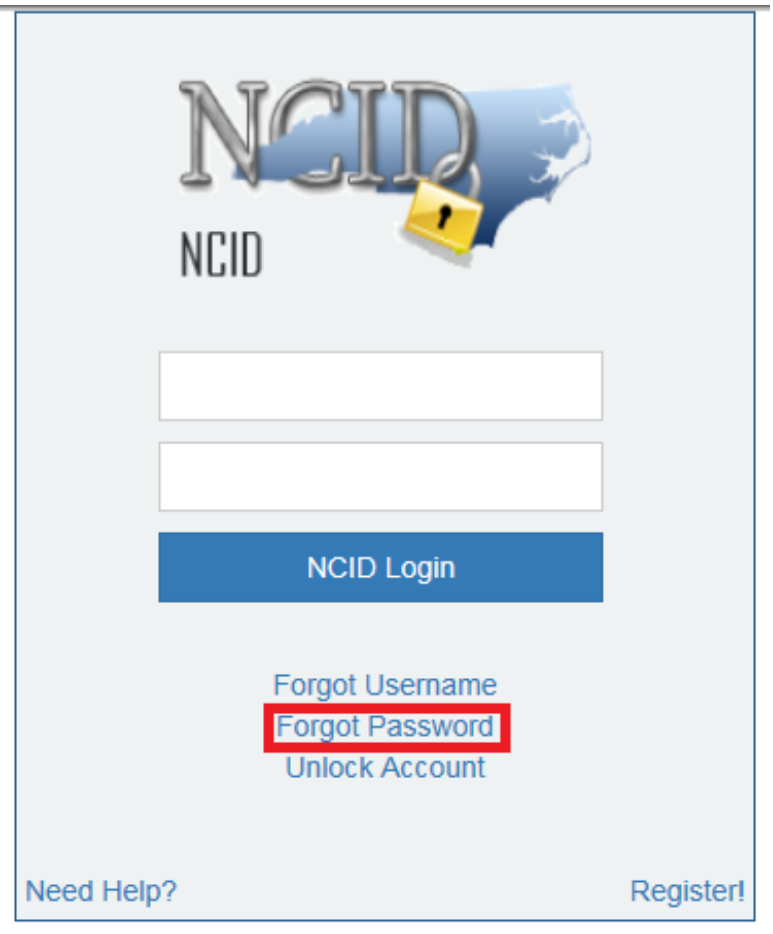

Privacy and Other Policies

n<br>haad

Contact Us

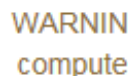

WARNING: This is a government computer system, which may be

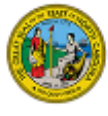

accessed and used only for authorized business by authorized personnel. Unauthorized access or use of this computer system may subject violators to criminal, civil and/or administrative action.

Step 3. Enter the NCID Username and verify that you are not a robot. Click "Search".

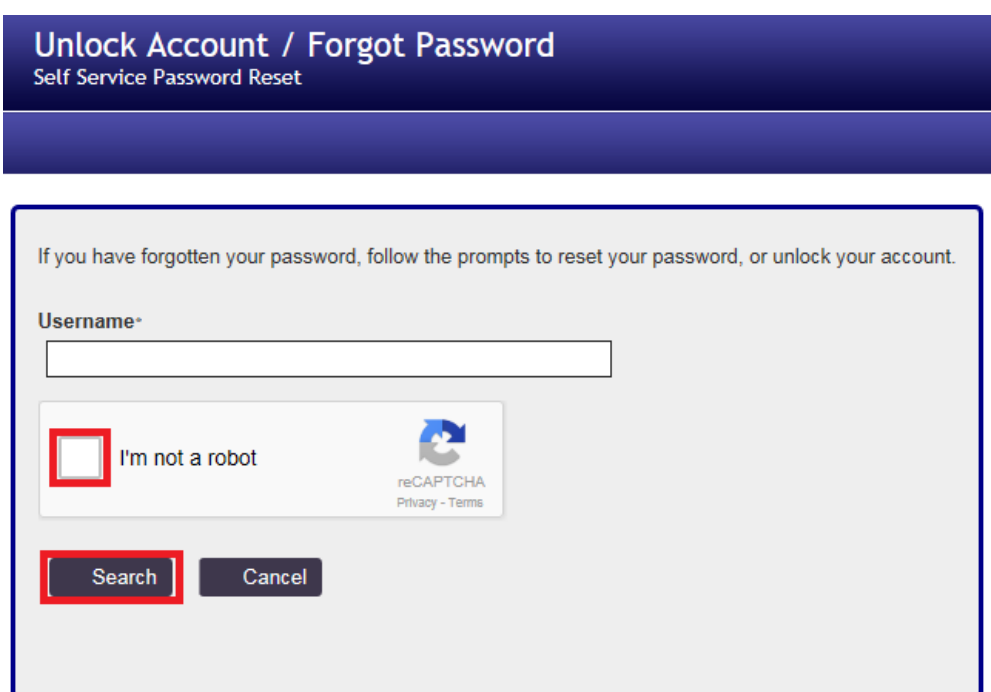

**Step 4**. There are two options to reset your password:

- 1. By providing the answers to your security questions, OR
- 2. By receiving a text message or email

For resetting your password by answering the security questions, proceed to Step 5. For resetting your password by a text message or email, proceed to Step 8.

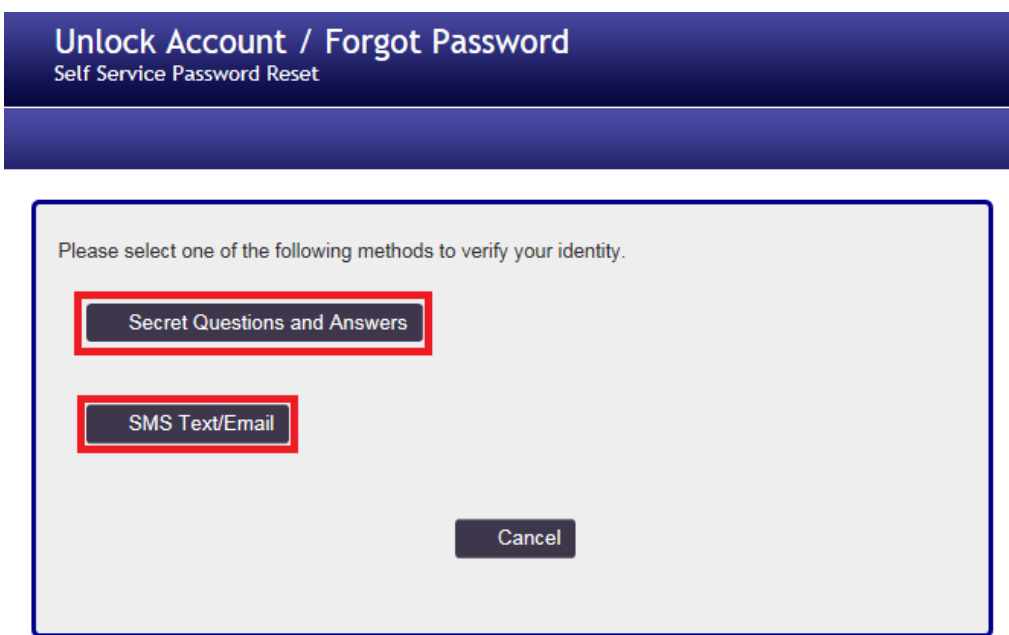

Step 5. Enter in the answers to your security questions and click "Check Answers".

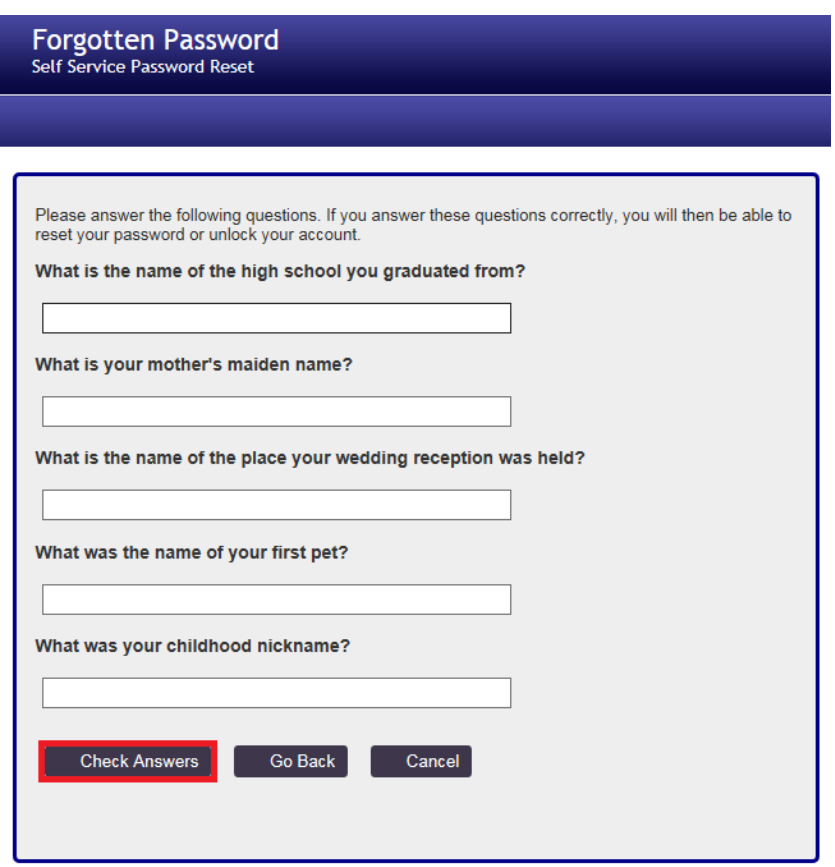

**Step 6.** Click "Change Password".

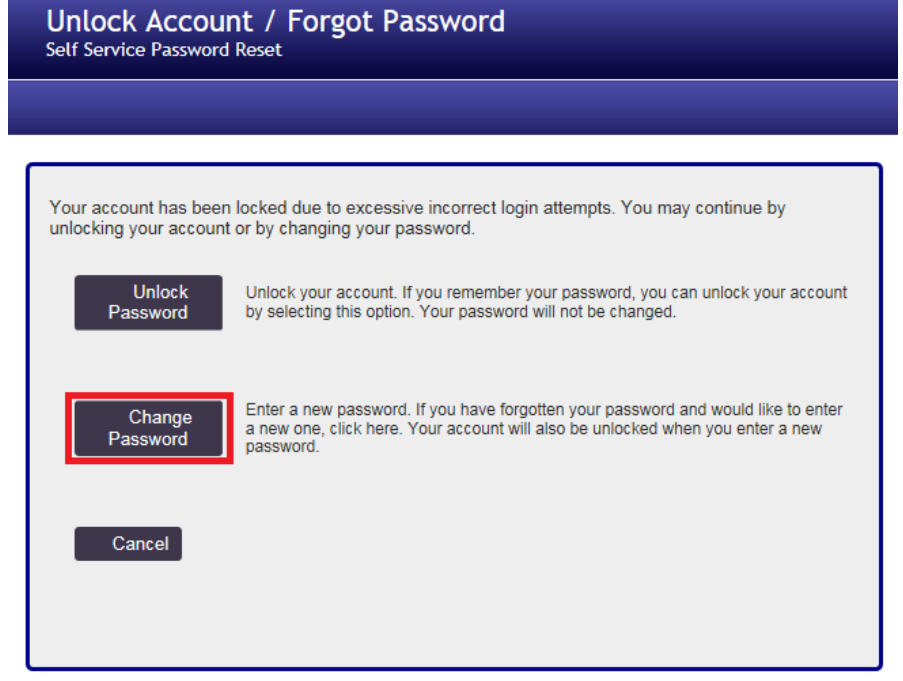

Step 7. Enter in your new password that follows the password requirements, and click "Change Password".

*Note: Keep track of your new password. The NCID system will not allow you to change your password for a few hours after successfully changing your password. This will effectively lock you out of your account if you do not remember your password.*

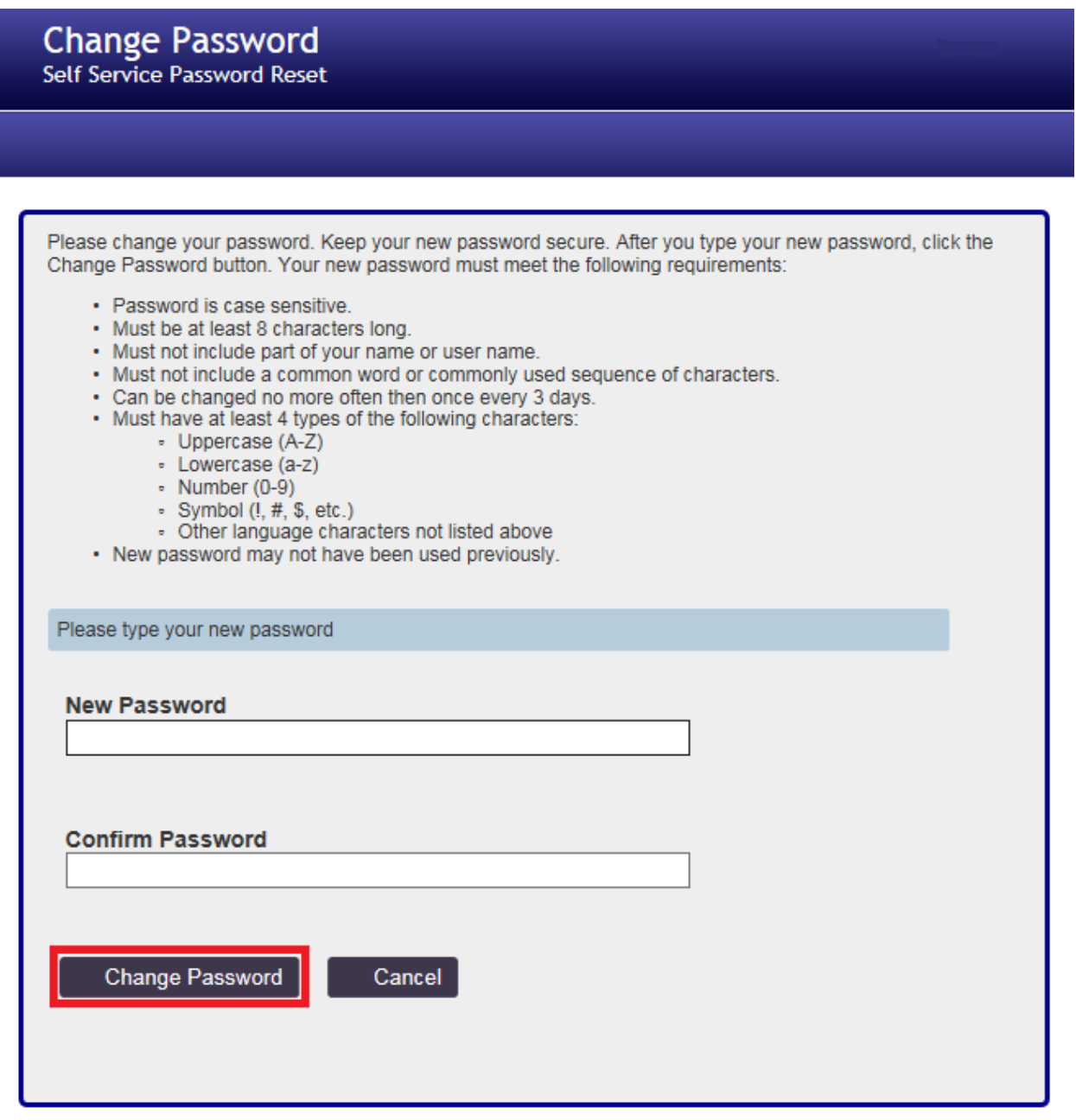

**Step 8.** You will receive an email with the subject "NCID Password Notice" from [ncid.notifications@nc.gov](mailto:ncid.notifications@nc.gov) notifying you of the password change to your NCID account.

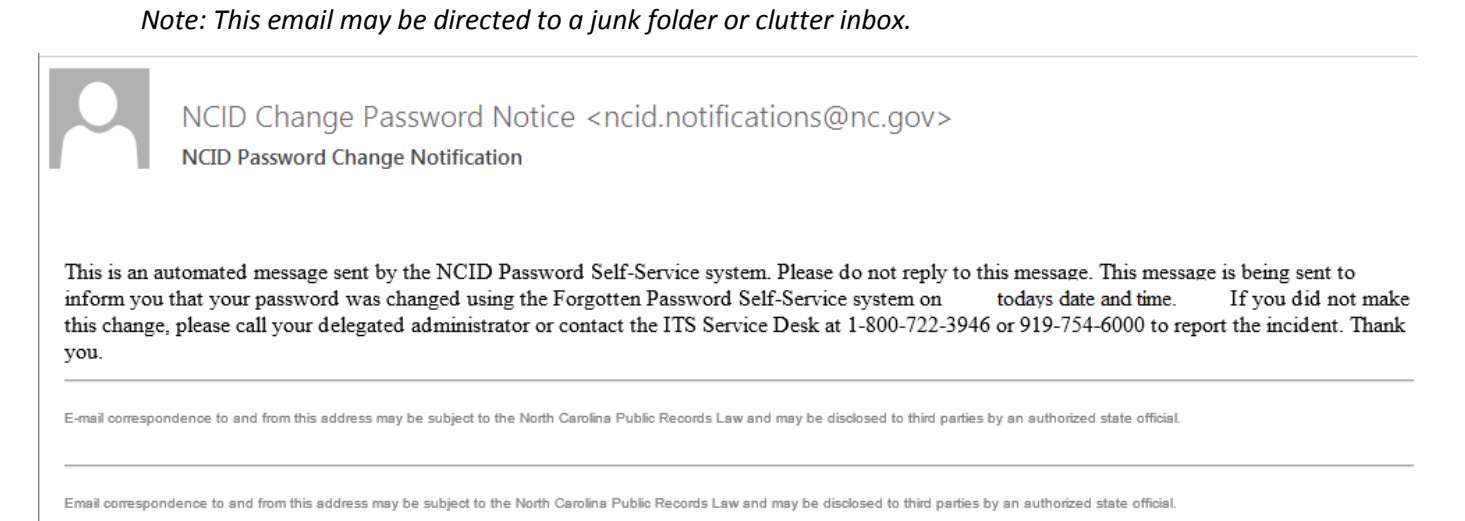

**Step 9.** A loading screen will appear as your password and account are being updated.

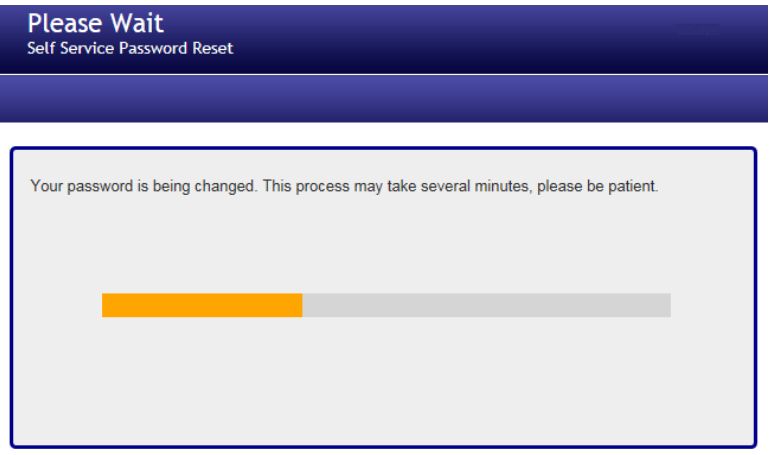

**Step 10.** After your account has been updated, a confirmation message that your password has been changed will appear. Click "Continue".

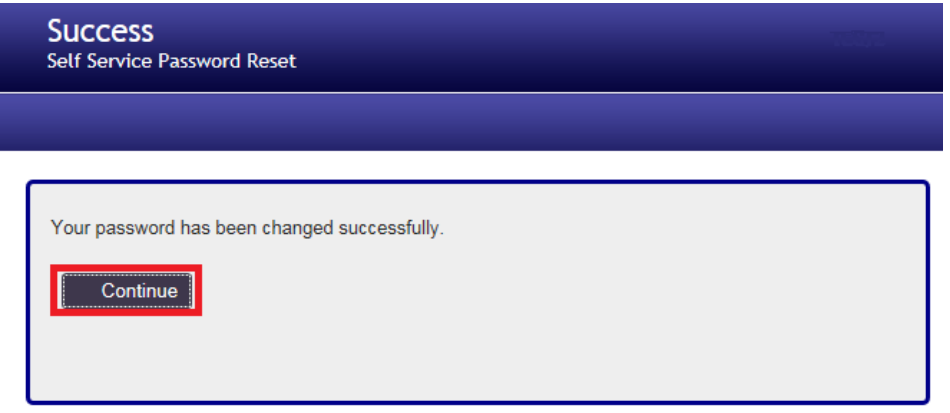

**Step 11.** This will log you out of your NCID account. Please close your browser before proceeding to the next step.

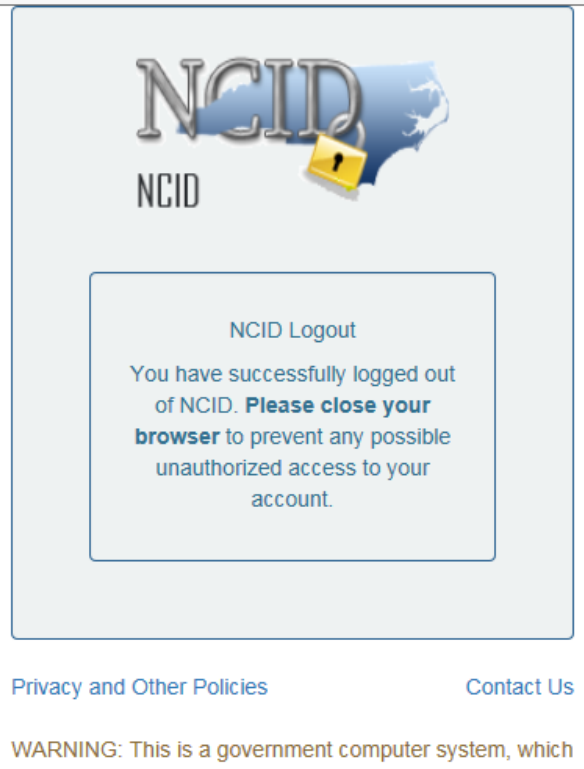

may be accessed and used only for authorized business by authorized personnel. Unauthorized access or use of this computer system may subject violators to criminal, civil and/or administrative action.

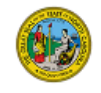

**Step 11**. Go to [ncid.nc.gov](file://///DOT/DFSROOT01/GROUPS-VMUTRB/VMU/VMP/05%20PEP/Forms/Work%20in%20Progress/NCID/Old%20Instructions/ncid.nc.gov) and login with your existing NCID username and new password. This is to verify that your new password works.

If you were unable to complete any of the above steps, or need further assistance with your NCID account, contact the Product Evaluation Team at [productevaluation@ncdot.gov](mailto:productevaluation@ncdot.gov) with the NCID username.

\_\_\_\_\_\_\_\_\_\_\_\_\_\_\_\_\_\_\_\_\_\_\_\_\_\_\_\_\_\_\_\_\_\_\_\_\_\_\_\_\_\_\_\_\_\_\_\_\_\_\_\_\_\_\_\_\_\_\_\_\_\_\_\_\_\_\_\_\_\_\_\_\_\_\_\_\_\_\_\_\_\_\_\_\_